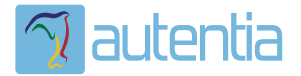

# ¿**Qué ofrece** Autentia Real Business Solutions S.L?

Somos su empresa de **Soporte a Desarrollo Informático**. Ese apoyo que siempre quiso tener...

**1. Desarrollo de componentes y proyectos a medida**

**2. Auditoría de código y recomendaciones de mejora**

**3. Arranque de proyectos basados en nuevas tecnologías**

- **1. Definición de frameworks corporativos.**
- **2. Transferencia de conocimiento de nuevas arquitecturas.**
- **3. Soporte al arranque de proyectos.**
- **4. Auditoría preventiva periódica de calidad.**
- **5. Revisión previa a la certificación de proyectos.**
- **6. Extensión de capacidad de equipos de calidad.**
- **7. Identificación de problemas en producción.**

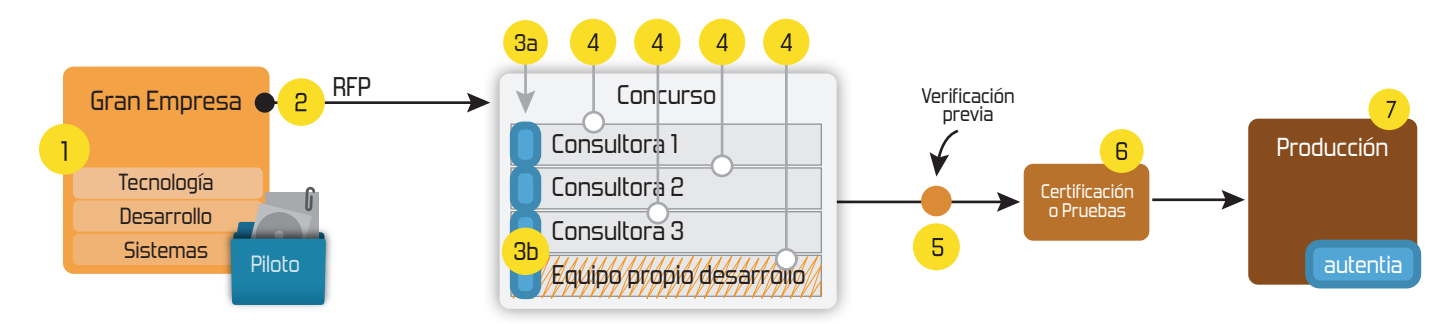

## **4. Cursos de formación** (impartidos por desarrolladores en activo)

**Gestor portales (Liferay) Gestor de contenidos (Alfresco) Aplicaciones híbridas Tareas programadas (Quartz) Gestor documental (Alfresco) Inversión de control (Spring) BPM (jBPM o Bonita) Generación de informes (JasperReport) ESB (Open ESB) Control de autenticación y acceso (Spring Security) UDDI Web Services Rest Services Social SSO SSO (Cas) Spring MVC, JSF-PrimeFaces /RichFaces, HTML5, CSS3, JavaScript-jQuery JPA-Hibernate, MyBatis Motor de búsqueda empresarial (Solr) ETL (Talend) Dirección de Proyectos Informáticos. Metodologías ágiles Patrones de diseño TDD**

### **Compartimos nuestro conociemiento en: www.adictosaltrabajo.com**

Para más información visítenos en:<br>www.autentia.com

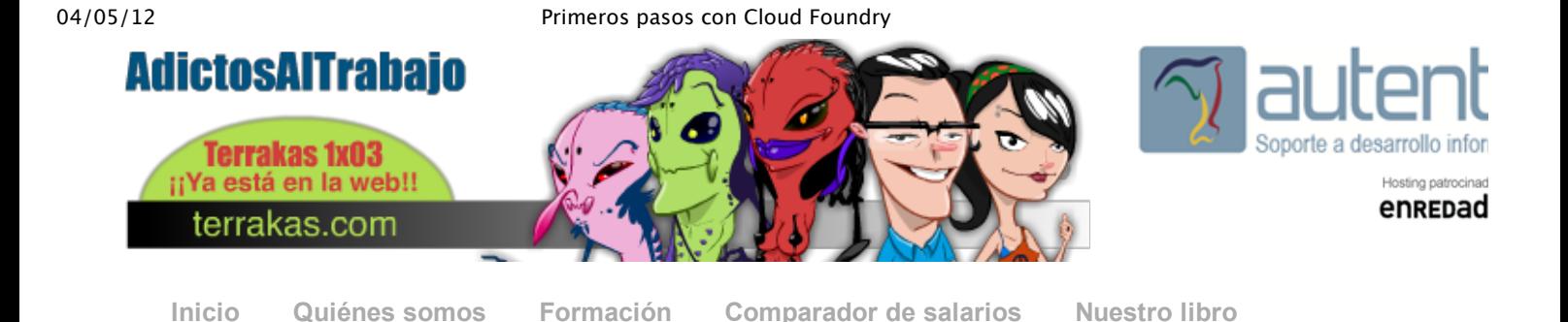

» Estás en: **Inicio Tutoriales** Primeros pasos con Cloud Foundry

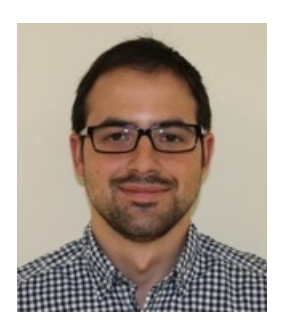

### Rubén Aguilera Díaz-Heredero

Consultor tecnológico de desarrollo de proyectos informáticos.

Ingeniero en Informática, especialidad en Ingeniería del Software

Puedes encontrarme en Autentia: Ofrecemos servicios de soporte a desarrollo, factoría y formación

Somos expertos en Java/J2EE

Ver todos los tutoriales del autor

### **Fecha de publicación del tutorial: 2012-05-04** Tutorial visitado 5 veces Descargar en **Primeros pasos con Cloud Foundry**

### **0. Índice de contenidos.**

- 1. Entorno
- 2. ¿Qué es Cloud Foundry?
- 3. Primeros pasos
- 4. Configuración de Micro Cloud Foundry
- 5. Conclusiones

### **1. Entorno**

Este tutorial está escrito usando el siguiente entorno:

- Hardware: Portátil Mac Book Pro 17" (2,6 Ghz Intel Core i7, 8 GB DDR3)
- Sistema Operativo: Mac OS X Snow Leopard 10.6.4
- VirtualBox 4.1.12
- Micro Cloud Foundry 1.2.0

### **2. ¿Qué es Cloud Foundry?**

La definición técnica de Cloud Foundry habla de que es un PaaS (plataforma como servicio) open source y en principio gratuita. En la práctica se trata de un servicio que VMWare pone a disposición de desarrolladores como nosotros para que podamos tener un entorno preparado para la ejecución de nuestras aplicaciones web en base a los servicios que neces nuestra aplicación.

Cloud Foundry soporta estos frameworks de desarrollo:

- Spring
- Ruby on Rails
- Ruby and Sinatra
- Node.js
- Grails, Más información

Y nos ofrece los siguientes servicios:

- MySQL, base de datos relacional.
- vFabric Postgres, base de datos relacional.
- MongoDB, base de datos NoSQL Más información
- Redis, base de datos del tipo key-value.
- RabbitMQ, gestor de cola de mensajes.

En base a estos frameworks y servicios, nosotros podemos combinarlos de la forma que queramos; seleccionando, por ejemplo, que nuestra aplicación va a estar implementada con Spring y va a utilizar MongoDB como servicio de persiste

Existen tres formas de trabajar con Cloud Foundry:

- CloudFoundry.com: es el host PaaS que ofrece VMWare para desplegar nuestras aplicaciones en la nube. Aho mismo se encuentra en fase beta por lo que VMware lo ofrece de forma gratuita a los desarrolladores que se registren, pero ya avisan en su página web que cuando finalice la fase beta se empezará a cobrar por el servicio aunque todavía no se sabe cual va a ser el precio final.
- CloudFoundry.org: se trata del proyecto open source donde los desarrolladores podemos contribuir y colaborar el proyecto.
- **Micro Cloud Foundry**: VMWare nos ofrece una máquina virtual con una versión completa de Coud Foundry para que los desarrolladores podamos hacer pruebas en local, asegurando que si funciona en local va a funcionar exactamente igual en la nube. Esta opción es la que presumiblemente quedará libre de cargo al finalizar la fase l de Cloud Foundry.

#### **3. Primeros pasos**

Antes de nada tenemos que hacernos una cuenta en CloudFoundry.com, para ello accedemos a la URL Registro en Cl **Foundry** 

Simplemente ponemos un email válido, aceptamos los términos y acertamos con el captcha, que cada vez nos lo pone más difícil :-)

# **Sign up for Cloud Foundry**

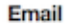

raguilera@autentia.com

Promo Code (optional)

Register for a free CloudFoundry.com account. CloudFoundry.com is a public instance of Cloud Foundry operated by VMware.

With a few simple steps you will be able to deploy and scale Spring/Java, Grails, Ruby on Rails, Sinatra, Scala and Node.js applications while leveraging a variety of services including vFabric Postgres, vFabric RabbitMQ, MongoDB, MySQL and Redis. Visit our Getting Started section to learn more.

# **VMware Cloud Foundry Terms of Service**

Thank you for using Cloud Foundry. By using the Cloud Foundry service and any related software (collectively the "Service"), you ("You") accept and agree to be bound by the following terms and conditions (the "Agreement"). IF YOU ARE ENTERING INTO THIS AGREEMENT ON BEHALF OF A COMPANY OR OTHER LEGAL ENTITY. YOU REPRESENT THAT YOU HAVE THE AUTHORITY TO BIND SUCH ENTITY TO THESE TERMS AND CONDITIONS. IN WHICH CASE THE TERMS "YOU" OR "YOUR" SHALL REFER TO SUCH ENTITY. IF YOU DO NOT HAVE SUCH AUTHORITY, OR IF YOU DO NOT AGREE WITH THESE TERMS AND CONDITIONS, YOU MUST NOT ACCEPT THIS AGREEMENT AND MAY NOT USE THE SERVICE.

I have read and agree to the Terms of Service

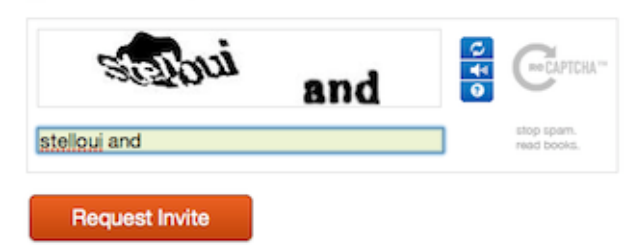

Si los datos son válidos nos aparecerá esta pantalla de confirmación diciendo que nuestra solicitud tiene que ser aprob

#### 04/05/12 Primeros pasos con Cloud Foundry

por el equipo de Cloud Foundry y que recibiremos nuestras credenciales en breve.

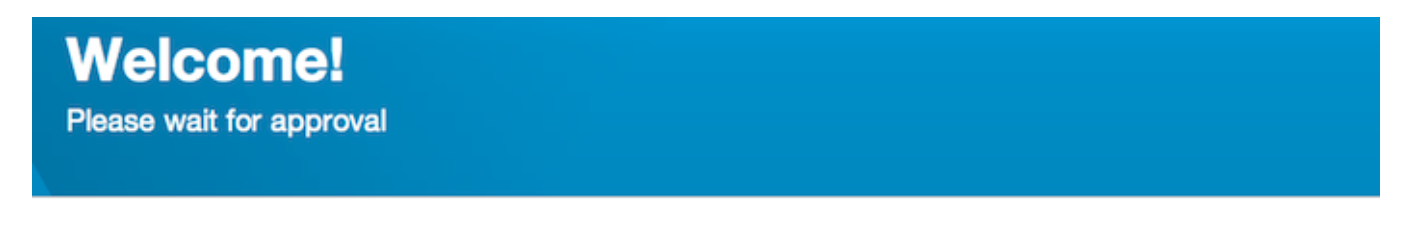

You have successfully signed up for CloudFoundry.com. Once approved, you will receive an email with your credentials at raguilera@autentia.com.

These credentials enable you to deploy applications to CloudFoundry.com and download your Micro Cloud Foundry.

#### **Happy clouding!**

- The Cloud Foundry Team

Así que ahora toca esperar, y ya os digo yo que pueden ser varios días.

Ha llegado el día y en nuestro buzón de correos ha aparecido como por arte de magia porque ya ni lo esperábamos las credenciales de Cloud Foundry. El siguiente paso es recuperar este tutorial de AdictosAlTrabajo.com y continuarlo.

Accedemos a la web de CloudFoundry y nos registramos.

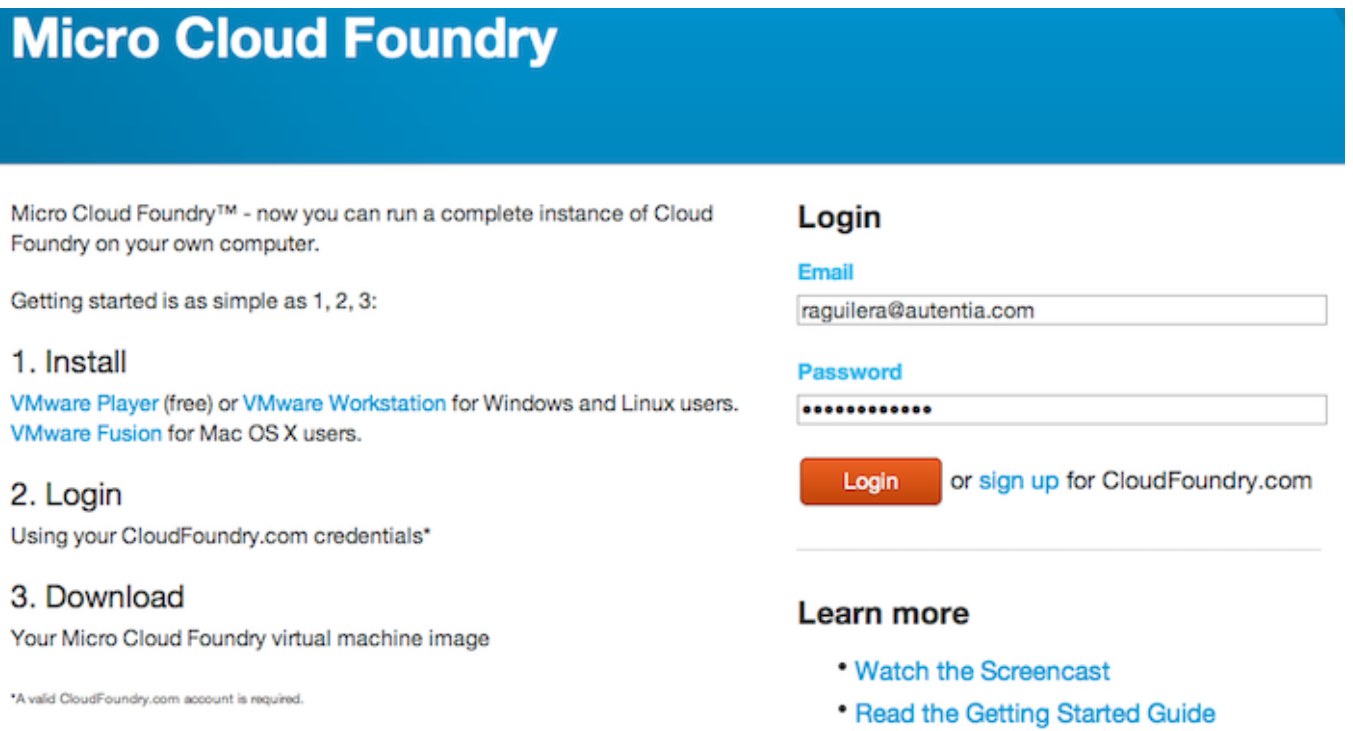

\* Find Answers in the Knowledge Base

En la siguiente pantalla nos permiten la descarga de Micro Cloud Foundry pulsando en la opción "Download Micro Cloud Foundry VM". En esta misma pantalla podemos crear todos los nombres de dominio que queramos simplemente estableciendo un nombre y pulsando en "Create". En este momento nos crea un token que vamos a necesitar para la configuración de Micro Cloud Foundry.

# **Micro Cloud Foundry**

### **Manage**

Manage your existing Micro Cloud Foundry domain names.

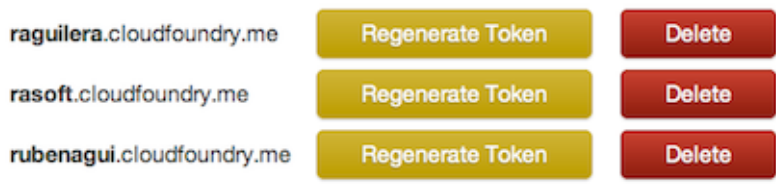

Create an additional domain name for your Micro Cloud Foundry.

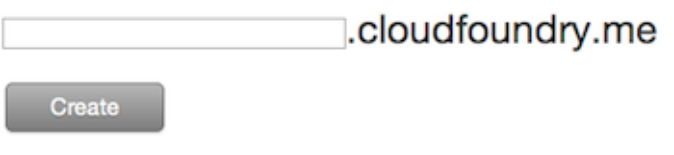

### **Downloads**

You will need to have either VMware Workstation, VMware Fusion or VMware Player installed to run the Micro Cloud Foundry VM.

**Download Micro Cloud Foundry VM** 

### **4. Configuración de Micro Cloud Foundry**

Arrancamos la máquina virtual con el cliente que tengamos compatible, en mi caso voy a utilizar VirtualBox.

Una arrancada nos muestra la pantalla de inicio indicando que no está configurada y las opciones que tenemos.

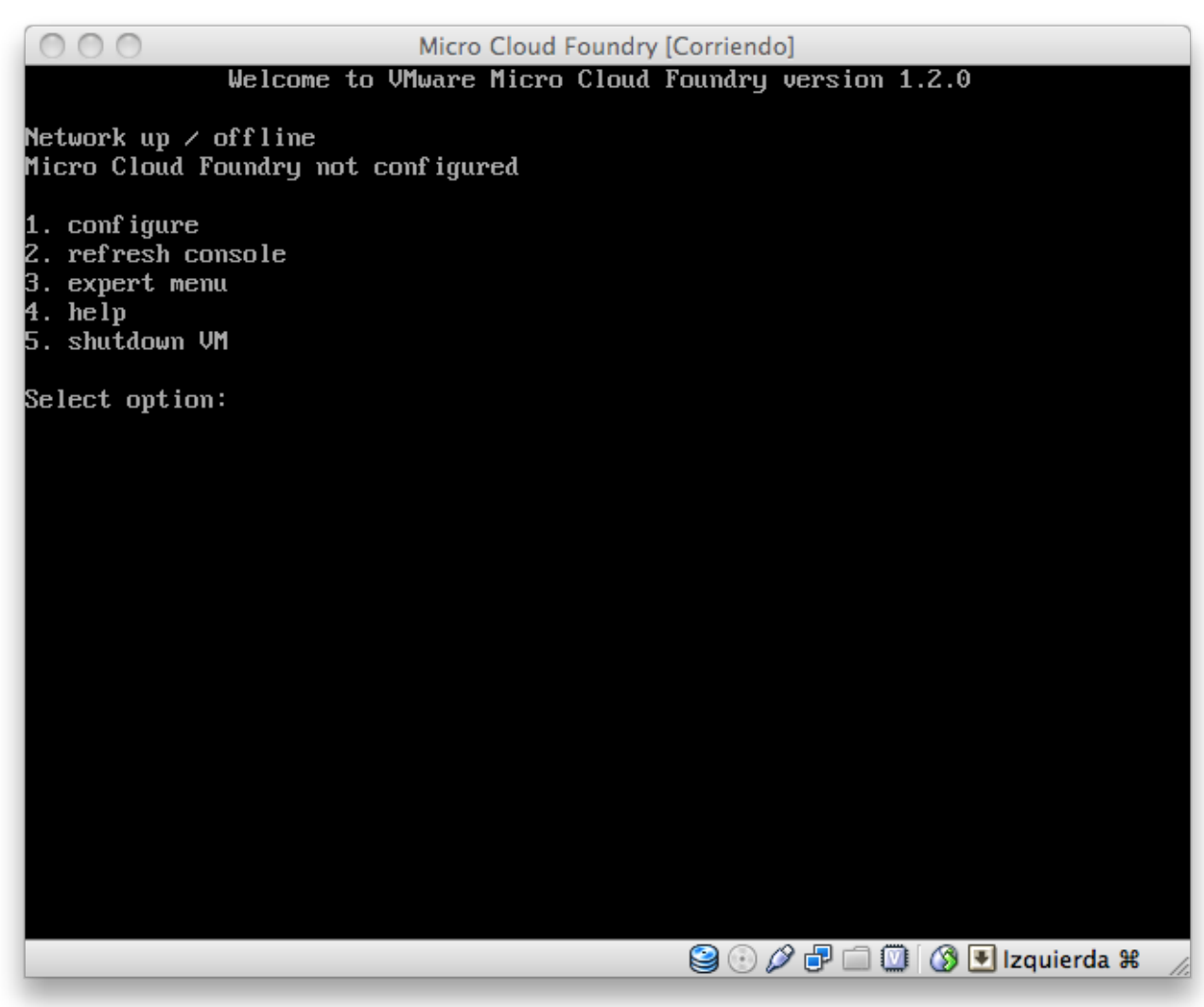

Ahora seleccionamos la opción 1 (configure) e introducimos los datos que se van solicitando.

Establecemos la password de 'root' o 'vcap': introducimos la password deseada y la confirmamos.

Seleccionamos si la IP va a ser estática o dinámica: en nuestro caso seleccionamos la opción 1 (DHCP)

Si tenemos proxy ponemos la dirección si no pulsamos Intro

Ahora nos solicita que introduzcamos el token que se generó al crear el dominio. Aquí podéis tener problema con la configuración de las teclas del teclado, el '' lo podéis poner pulsando la tecla ''' (la que está a la derecha de la tecla 0)

Se pone a actualizar el DNS e instalar Micro Cloud Foundry que puede llevar varios minutos. Al final arranca todos los servicios y nos pide que pulsemos intro para continuar.

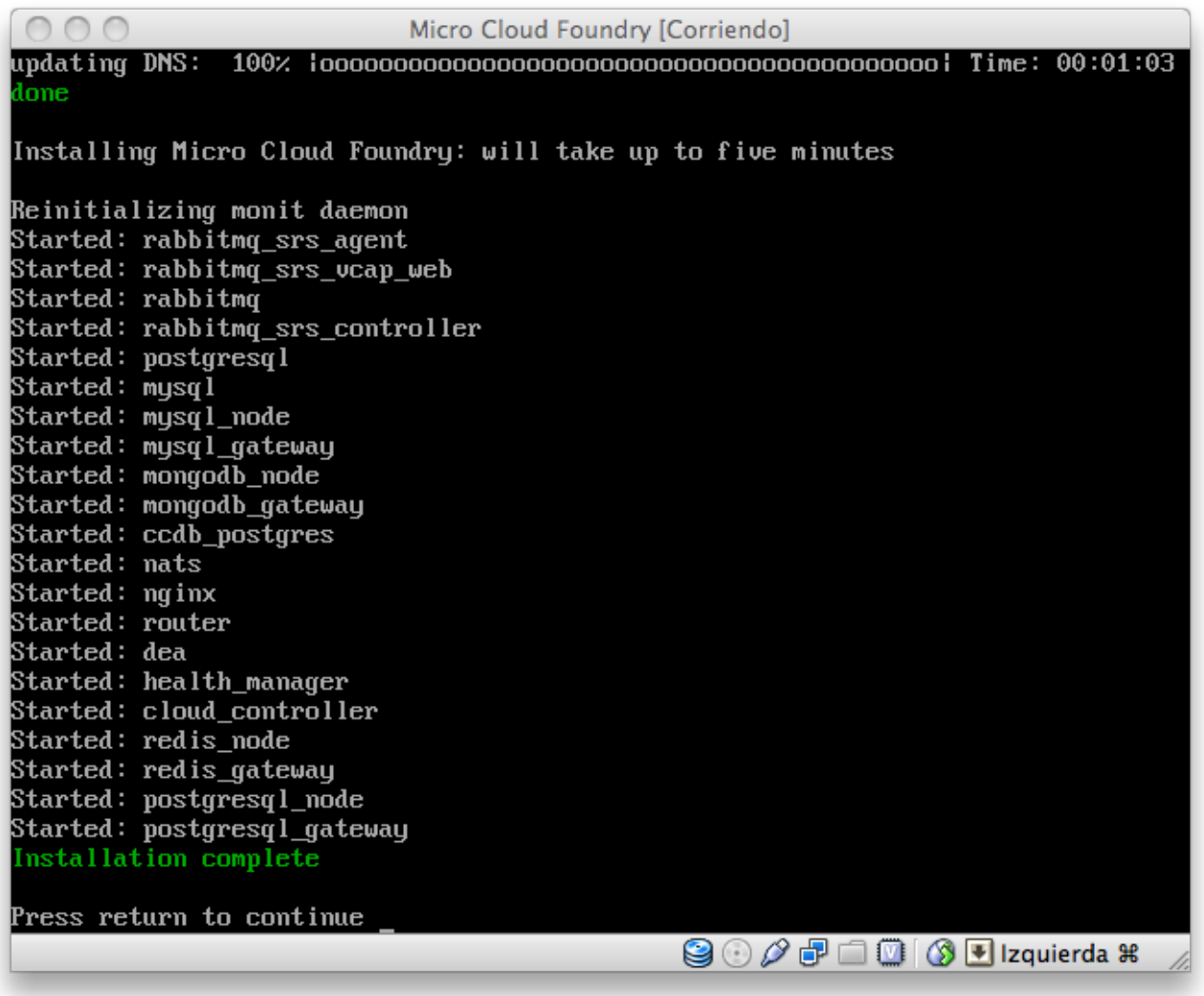

Al hacer esto el sistema se reinicia y nos muestra una pantalla indicando que la configuración está ok y nos ofrece muc más opciones.

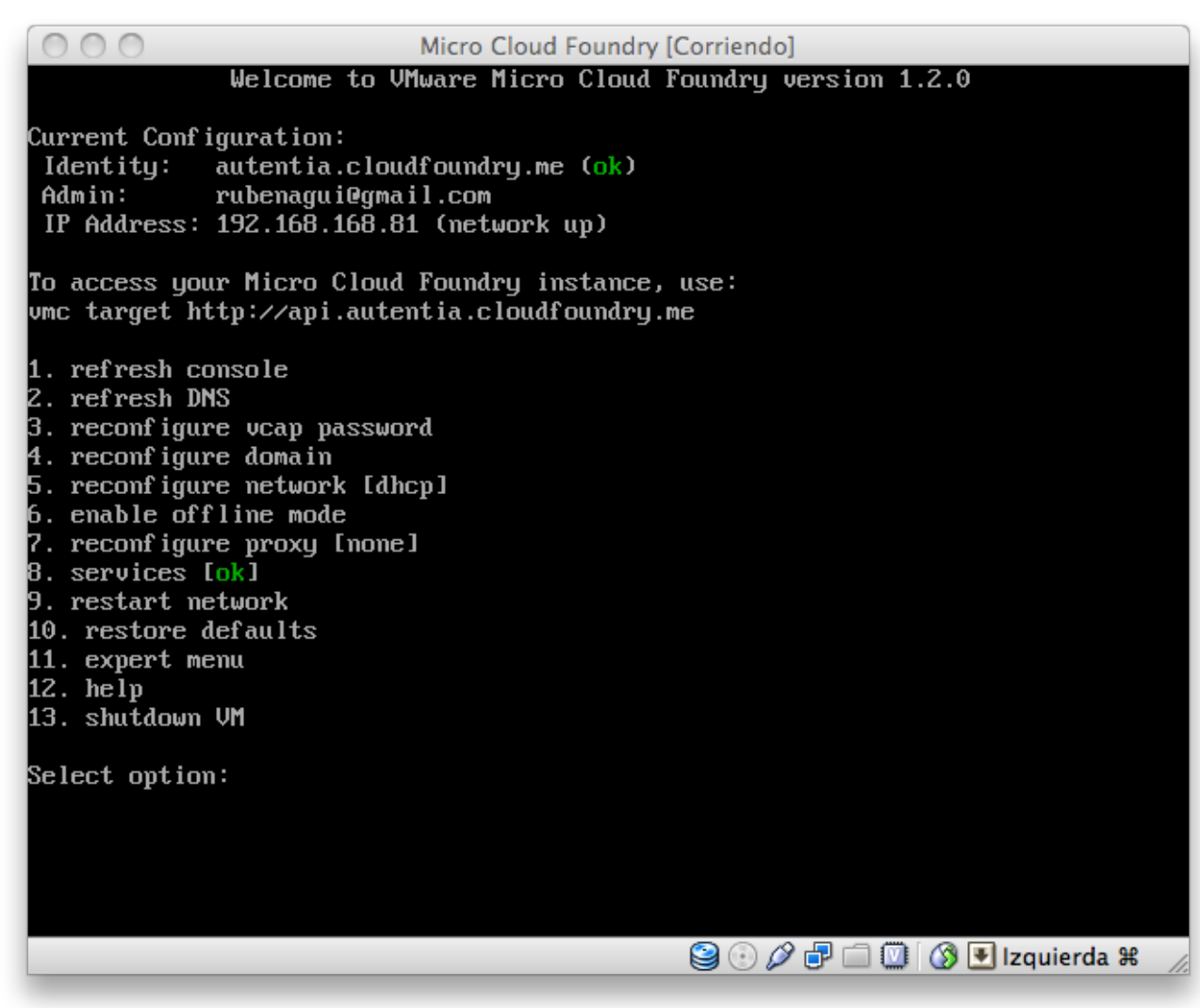

Para poder interactuar con nuestro Micro Cloud Foundry previamente tenemos que instalar un cliente VMC. Para Mac que ya tiene instaladas las RubyGems basta con ejecutar en un terminal:

view plain print ? 01. gem install vmc

En este enlace tenéis los pasos para el resto de sistemas operativos.

Una vez que tenemos el cliente VMC instalado lo siguiente que tenemos que hacer es conectar con Cloud Foundry. Si queremos conectar con la nube pondríamos en un terminal:

view plain print ? 01. vmc target api.cloudfoundry.com

O si queremos conectar con nuestra instancia 'autentia' de Micro Cloud Foundry que haríamos:

```
view plain print ?
```
01. vmc target api.autentia.cloudfoundry.me

En cualquiera de los casos se cumplen los siguientes pasos. Lo siguiente que tenemos que hacer es logarnos con nues usuario de Cloud Foundry:

```
view plain print ?
01. vmc login
```
Introducimos las credenciales proporcionadas y el sistema nos tiene que responder afirmativamente.

Podemos ver un listado completo de comandos posibles con el cliente vmc ejecutando:

01. vmc help

### **5. Conclusiones**

VMWare nos ofrece un entorno en el que desplegar nuestras aplicaciones y hacerlas accesibles por todo el mundo por ahora de forma gratuita. Cuando se acabe la fase beta ya veremos cuanto nos cuesta.

En el próximo tutorial veremos como desplegar una aplicación.

Cualquier duda o sugerencia en la zona de comentarios.

Saludos.

### **A continuación puedes evaluarlo:**

Regístrate para evaluarlo

### **Por favor, vota +1 o compártelo si te pareció interesante**

Share  $\sqrt{0}$ 

Anímate y coméntanos lo que pienses sobre este **TUTORIAL:**

**» Registrate** y accede a esta y otras ventajas **«**

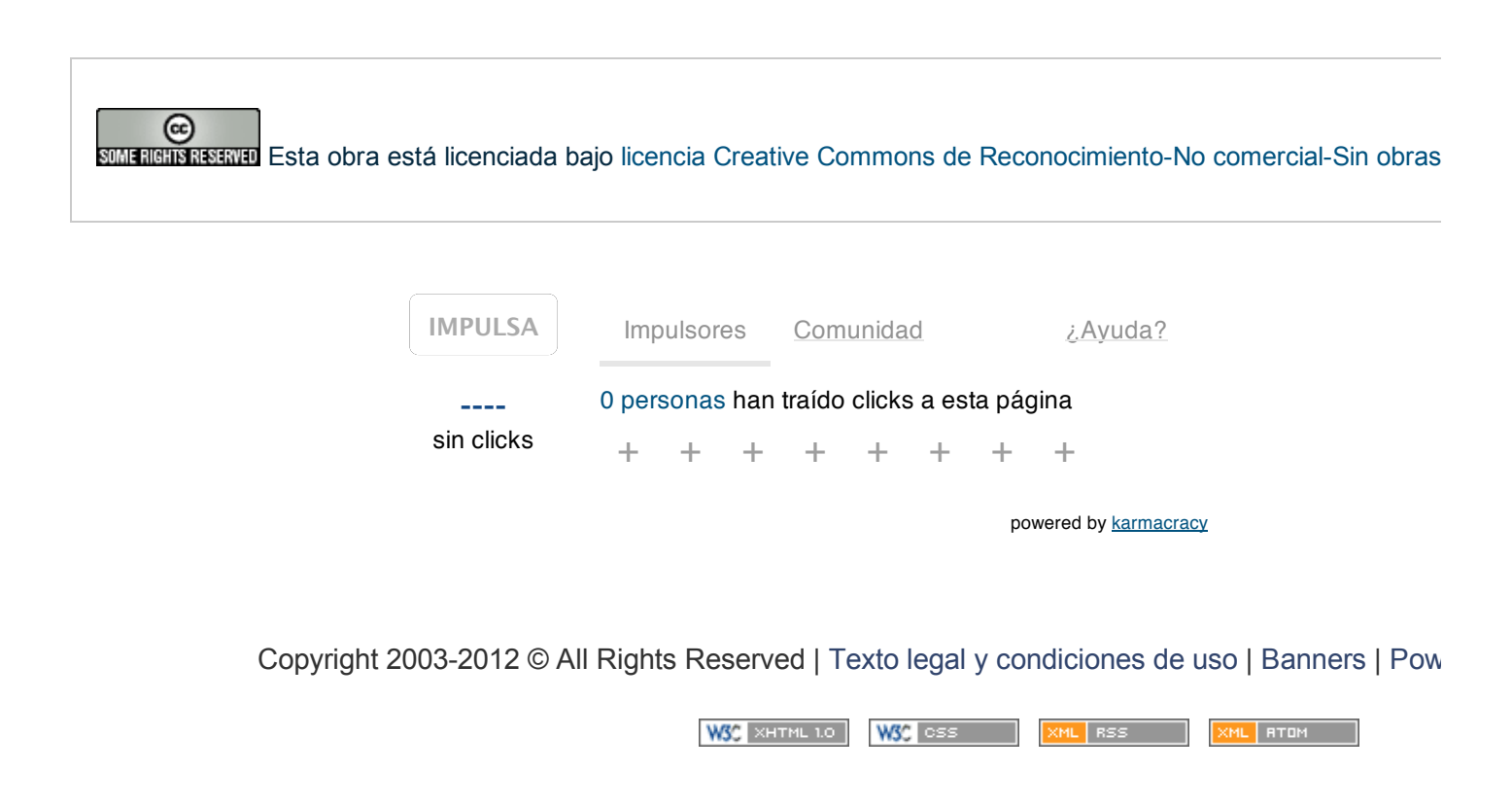